## **mToken web portal**

CARNET mToken je aplikacija za generiranje jednokratnih lozinki potrebnih za određene CARNET-ove usluge. Na mToken web portalu svaki korisnik može aktivirati mToken te napraviti reaktivaciju u slučaju da je promijenio uređaj. Portal je dostupan na poveznic[i https://mtoken.carnet.hr](https://mtoken.carnet.hr/)

Prijava na portal je moguća putem sustava e-Građani. Korisnici koji prvi puta aktiviraju mToken trebaju se prijaviti s nekom od vjerodajnica iz sustava e-Građani. Ukoliko korisnik ima aktiviran CARNET mToken, ali želi napraviti reaktivaciju (npr. zbog promjene mobilnog uređaja) može se prijaviti i s jednokratnom lozinkom s CARNET mTokena.

## **1. Aktivacija mTokena**

Za prvu aktivaciju mTokena potrebno je kliknuti na "Prijava putem sustava e-Građani". Nakon toga bit ćete preusmjereni na stranicu na kojoj trebate odabrati s kojom vjerodajnicom se želite prijaviti na portal. Za prijavu možete koristiti vjerodajnicu visoke ili značajne razine sigurnosti. Nakon odabira vjerodajnice koju posjedujete sustav će zatražiti da unesete podatke za prijavu s tom vjerodajnicom. Nakon što se prijavite na portal bit će dostupna opcija za aktivaciju. Kliknite na "Aktiviraj" kako biste pokrenuli proces aktivacije mTokena.

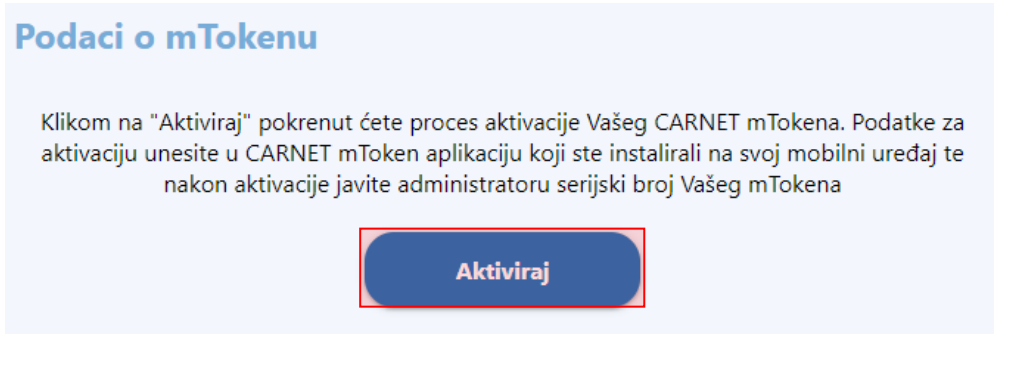

**Slika 1 Aktivacija mTokena**

Nakon aktivacije mTokena na ekranu će biti prikazani aktivacijski podaci. Ukoliko imate Android ili Huawei uređaj za aktivaciju je potrebno koristiti aktivacijski kod. Aktivacijski kod trebate unijeti u aplikaciju mToken koju ste instalirali na mobilni uređaj.

*mToken za Android uređaje možete preuzeti na [Google Play Storeu,](https://play.google.com/store/apps/details?id=hr.carnet.mtoken) a mToken za HUAWEI uređaje dostupan je na [HUAWEI AppGallery.](https://appgallery.huawei.com/#/app/C102324169?appId=C102324169&source=appshare&subsource=C102324169)*

U slučaju da imate iOS uređaj, za aktivaciju se koriste inicijalna lozinka i korisnički identifikator. Navedene podatke trebate upisati u aplikaciju mToken koju ste instalirali na mobilni uređaj.

*mToken za iOS možete preuzeti n[a Apple App Storeu.](https://apps.apple.com/hr/app/carnet-mtoken/id649114888)*

Nakon što ste aktivirali mToken na svom mobitelu možete generirati jednokratne lozinke. U trenutku kada budete generirali jednokratnu lozinku bit će prikazan serijski broj mTokena. Potrebno je prije prve prijave s mTokenom serijski broj mTokena javiti administratoru usluge (npr. ako se radi u usluzi

e-Dnevnik potrebno je javiti serijski broj e-Dnevniku administratoru) kako bi administrator dodao serijski broj u sustav. Nakon što administrator unese serijski broj moći ćete se prijaviti na uslugu (npr. e-Dnevnik).

## **2. Reaktivacija mTokena**

Korisnici koji već imaju aktiviran mToken na ovom portalu mogu isti reaktivirati (npr. zbog promjene uređaja). U slučaju reaktivacije prijava je moguća s CARNET mTokenom ukoliko je isti aktivan ili možete koristiti prijavu preko e-Građana s odgovarajućom vjerodajnicom.

Za prijavu s mTokenom unesite serijski broj mTokena i jednokratnu lozinku. U slučaju da se prijavljujete preko sustava e-Građani trebate odabrati s kojom vjerodajnicom se želite prijaviti na portal.

Nakon prijave bit će prikazani podaci o mTokena. Kako biste isti reaktivirali odaberite gumb "Reaktiviraj".

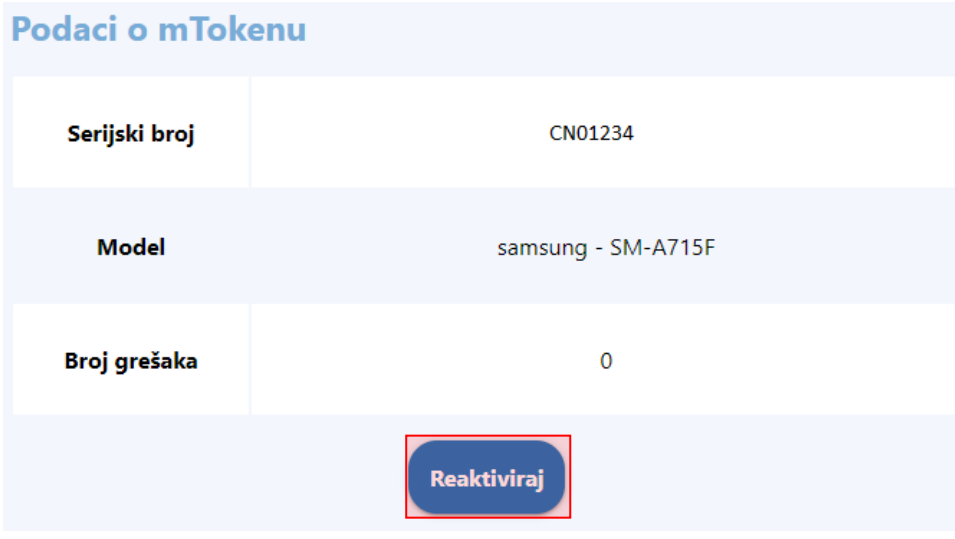

**Slika 2 Reaktivacija mTokena**

Nakon reaktivacije mTokena na ekranu će biti prikazani aktivacijski podaci. Ukoliko imate Android ili Huawei uređaj za reaktivaciju je potrebno koristiti aktivacijski kod. Aktivacijski kod trebate unijeti u aplikaciju mToken koju ste instalirali na mobilni uređaj.

U slučaju da imate iOS uređaj, za reaktivaciju se koriste inicijalna lozinka i korisnički identifikator. Navedene podatke trebate upisati u aplikaciju mToken koju ste instalirali na mobilni uređaj.

Nakon što ste reaktivirali mToken na svom mobitelu možete generirati jednokratne lozinke. Serijski broj mTokena je ostao isti te ukoliko je od ranije unesen u sustav moći ćete se odmah prijaviti na uslugu (npr. e-Dnevnik).